# Konfigurieren von Gebietsschemas für WAP351 und WAP371-Access Points  $\overline{\phantom{a}}$

# Ziel

Ein Gebietsschema ist eine Authentifizierungs-Webseite, die mit einer Captive Portal-Instanz verbunden ist. Weitere Informationen zum Einrichten eines Captive Portals auf einem Gerät finden Sie im Artikel [Configuring Captive Portal on the WAP351 and WAP371 Access Points](ukp.aspx?vW=1&articleid=5044).

Nachdem Sie ein Captive Portal auf Ihrem WAP eingerichtet haben, können Sie die Seite Webportale-Anpassung verwenden, um eindeutige Seiten für verschiedene Gebietsschemas in Ihrem Netzwerk zu erstellen und den Text und die Bilder auf den Seiten anzupassen.

In diesem Dokument wird erläutert, wie binäre Bilddateien für die Webanpassung auf WAP351- und WAP371-Access Points hochgeladen und gelöscht und die Authentifizierungsseite mit textuellen und grafischen Elementen angepasst werden.

# Anwendbare Geräte

WAP351

WAP371

### Softwareversion

·WAP351 v1.0.0.39

·WAP371 v1.1.2.3

# Webanpassung

Schritt 1: Melden Sie sich beim Webkonfigurationsprogramm an, und wählen Sie Captive Portal > Web Portal Customization aus. Die Seite Webportal-Anpassung wird geöffnet:

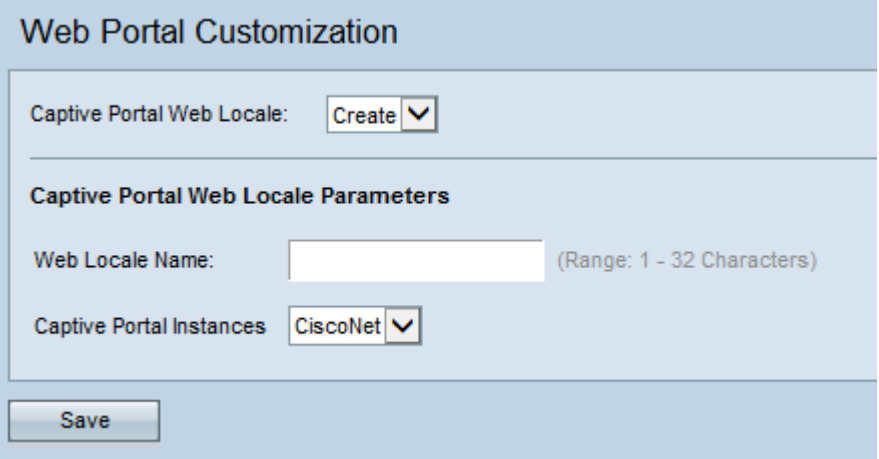

Schritt 2: Wählen Sie Erstellen aus der Captive Portal Web Locale-Dropdown-Liste aus, um ein Gebietsschema für das Captive Portal zu erstellen. Wenn Sie ein vorheriges WebGebietsschema bearbeiten möchten, wählen Sie das erstellte Web-Gebietsschema aus der Dropdown-Liste Captive Portal Web Locale aus, und fahren Sie mit [Schritt 6](#page-2-0) fort.

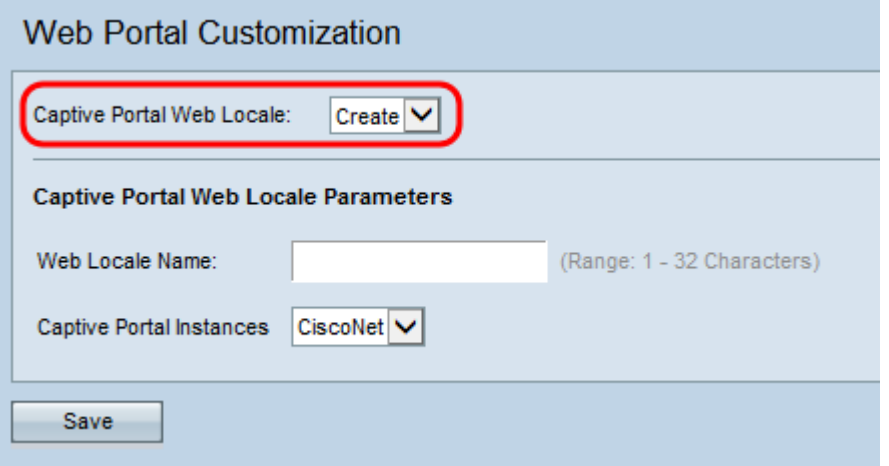

Schritt 3: Geben Sie im Feld Web Locale Name den Namen für das Gebietsschema ein. Der Name muss 1-32 Zeichen lang sein und darf keine Leerzeichen enthalten.

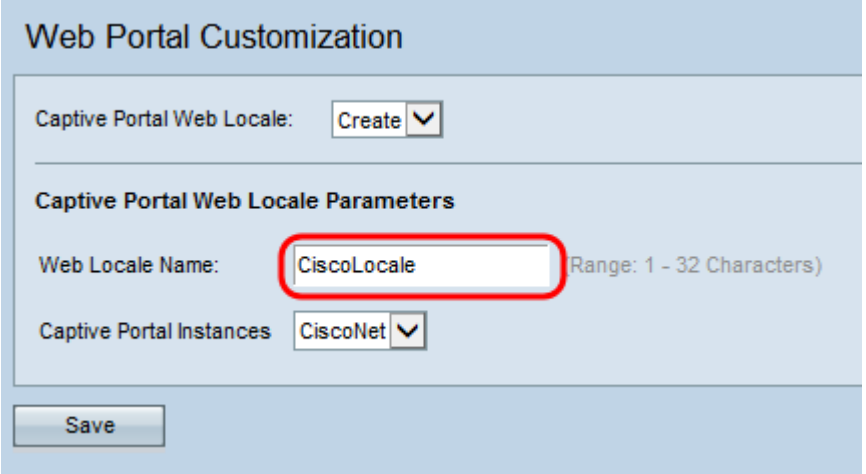

Schritt 4: Wählen Sie die Captive Portal-Instanz aus, der Sie das Gebietsschema in der Dropdown-Liste Captive Portal Instances zuordnen möchten. Informationen zum Einrichten einer Captive Portal-Instanz finden Sie unter [Konfigurieren des Captive Portals für die](ukp.aspx?vW=1&articleid=5044) [WAP351- und WAP371-Access Points](ukp.aspx?vW=1&articleid=5044).

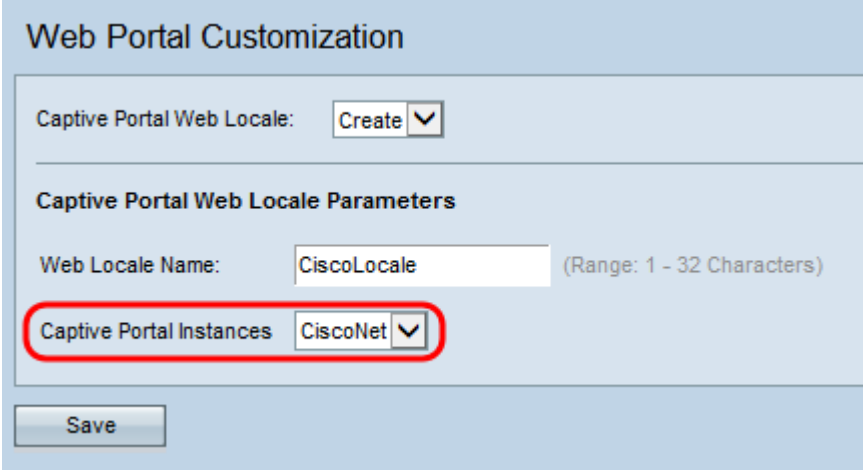

Schritt 5: Klicken Sie auf Speichern, um die vorgenommenen Konfigurationen zu speichern.

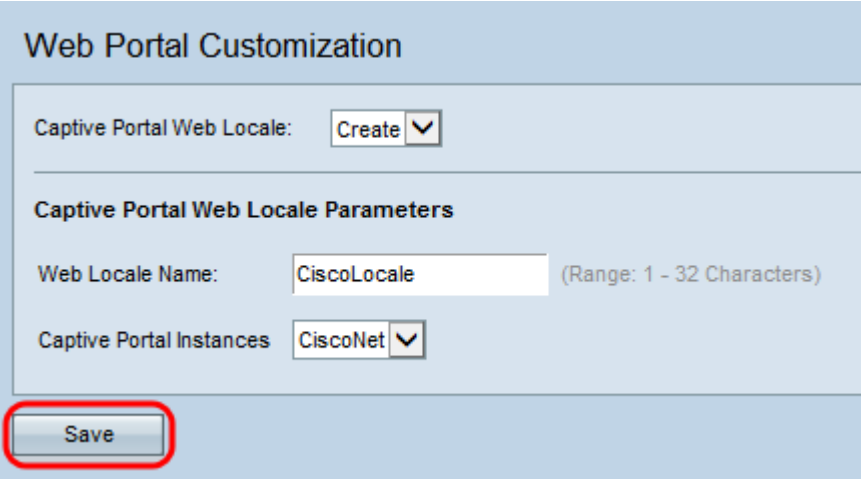

<span id="page-2-1"></span>Der Bereich Web Locale Parameters für das Captive Portal wird mit zusätzlichen Informationen angezeigt:

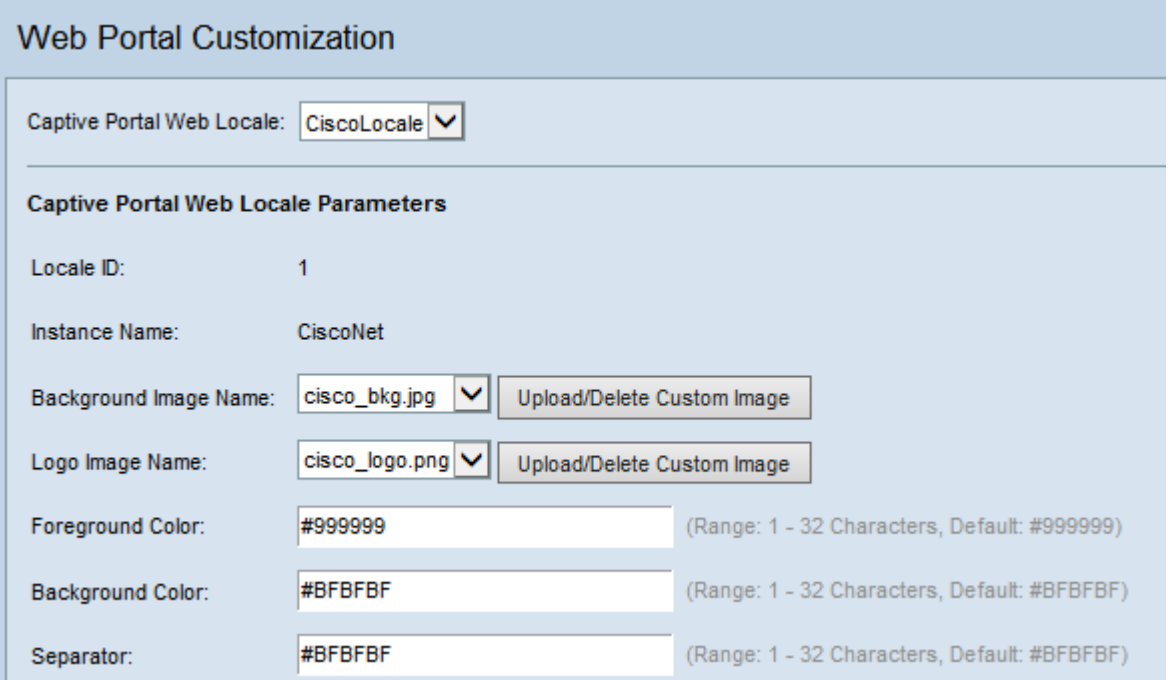

Hinweis: Im Bereich Captive Portal Web Locale Parameters werden die folgenden Felder automatisch erstellt und können von dieser Seite aus nicht bearbeitet werden:

·Locale ID - Zeigt die Sequenznummer des Gebietsschemas an.

·Instanzname: Zeigt den Namen der ausgewählten Instanz an.

<span id="page-2-0"></span>Schritt 6: Wählen Sie das Bild für den Hintergrund Ihres Captive Portals aus der Dropdown-Liste Background Image Name (Hintergrundbildname) aus.

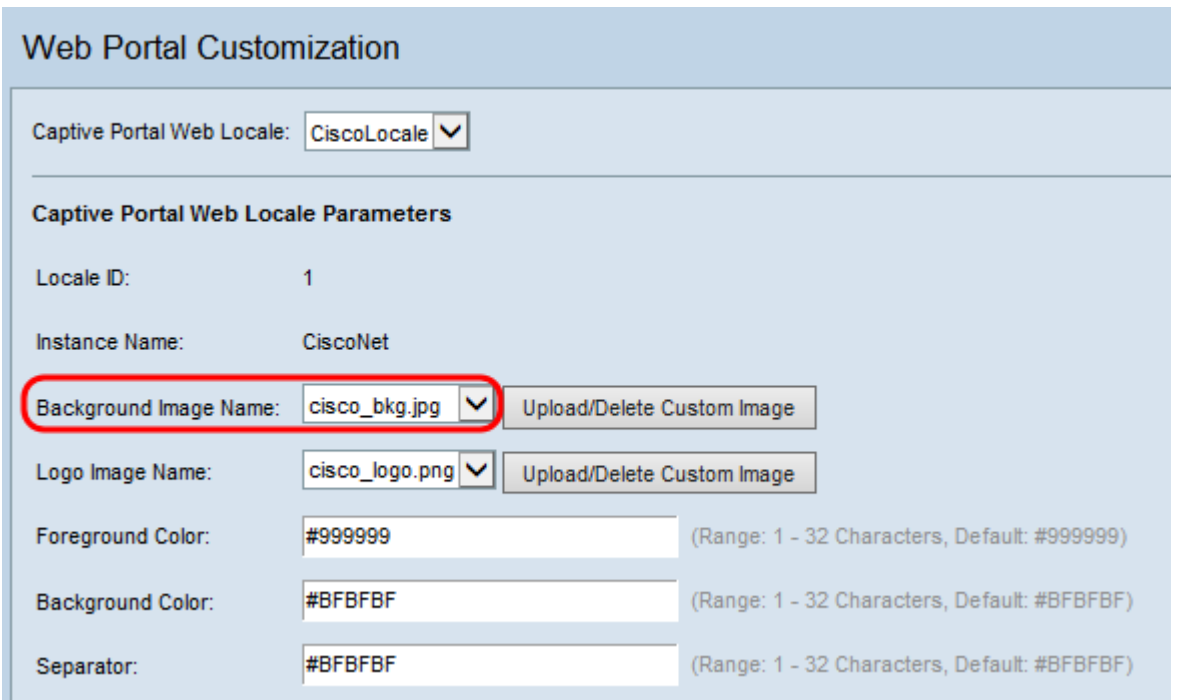

Hinweis: Wenn Sie ein Bild hochladen oder aus der Liste löschen möchten, klicken Sie auf die Schaltfläche Benutzerdefiniertes Bild hochladen/löschen. Informationen zum Hochladen und Löschen benutzerdefinierter Bilder finden Sie unter [Benutzerdefinierte Bilder](#page-15-0) [hochladen/löschen](#page-15-0).

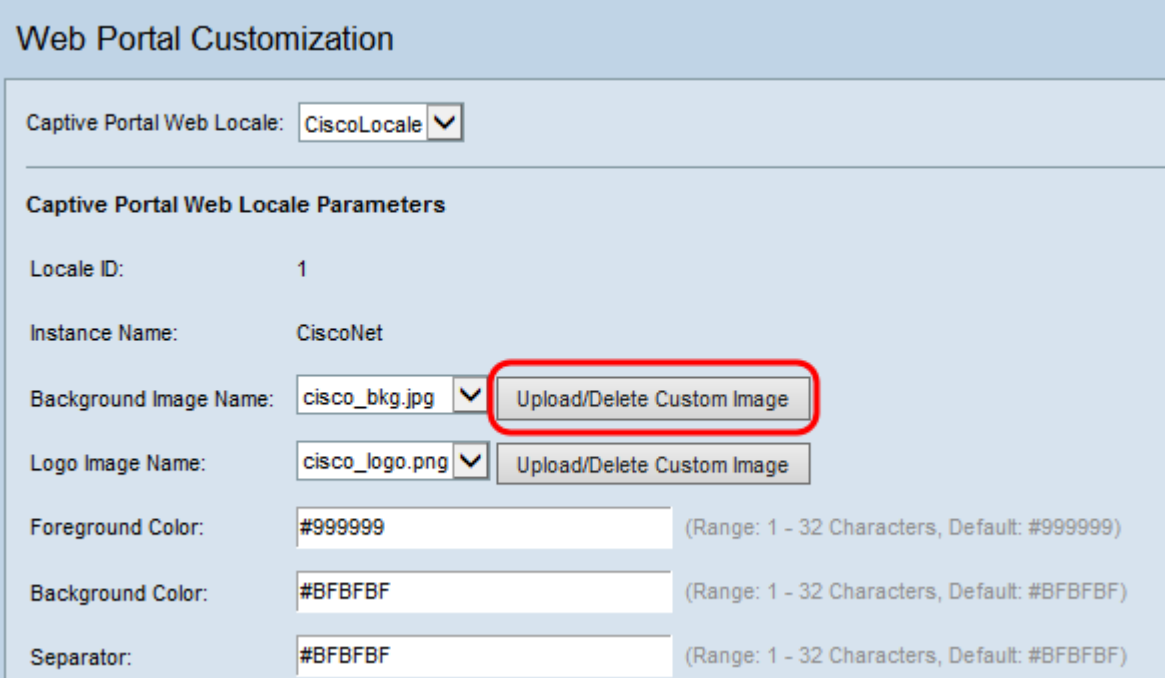

Schritt 7: Wählen Sie aus der Dropdown-Liste Logo Image Name (Logo-Abbildname) ein Bild für das Logo aus.

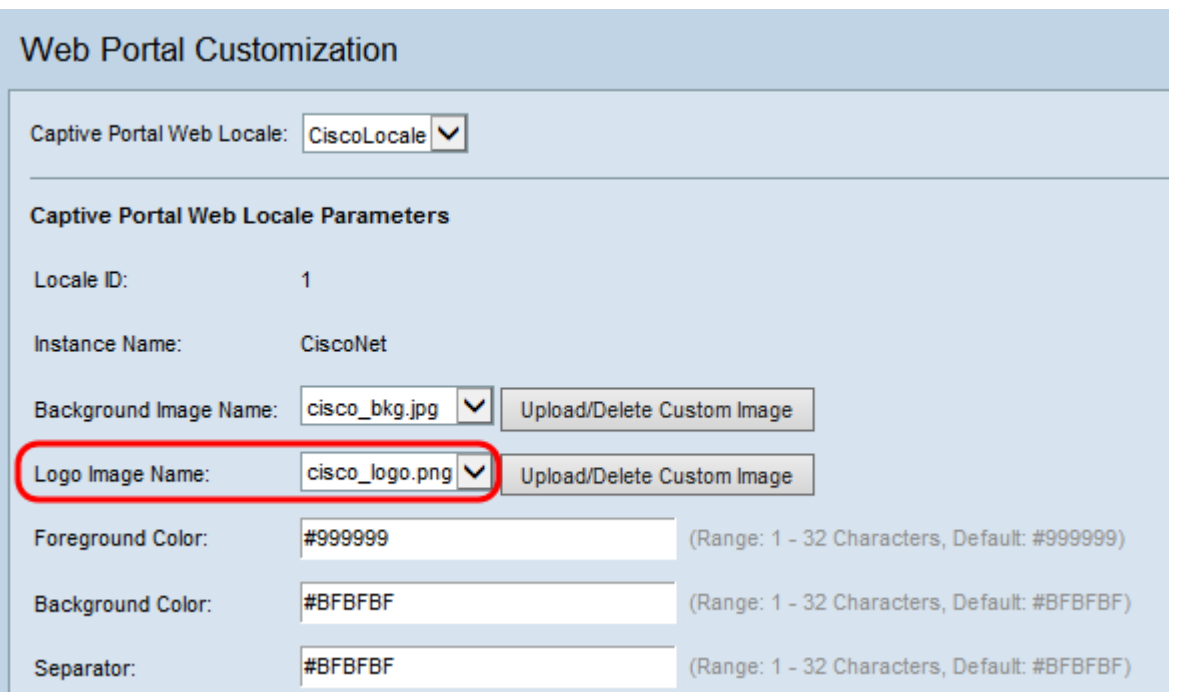

Hinweis: Wenn Sie ein Bild aus der Liste hochladen oder löschen möchten, klicken Sie auf die Schaltfläche Benutzerdefiniertes Bild hochladen/löschen. Informationen zum Hochladen und Löschen benutzerdefinierter Bilder finden Sie unter [Benutzerdefinierte Bilder](#page-15-0) [hochladen/löschen](#page-15-0).

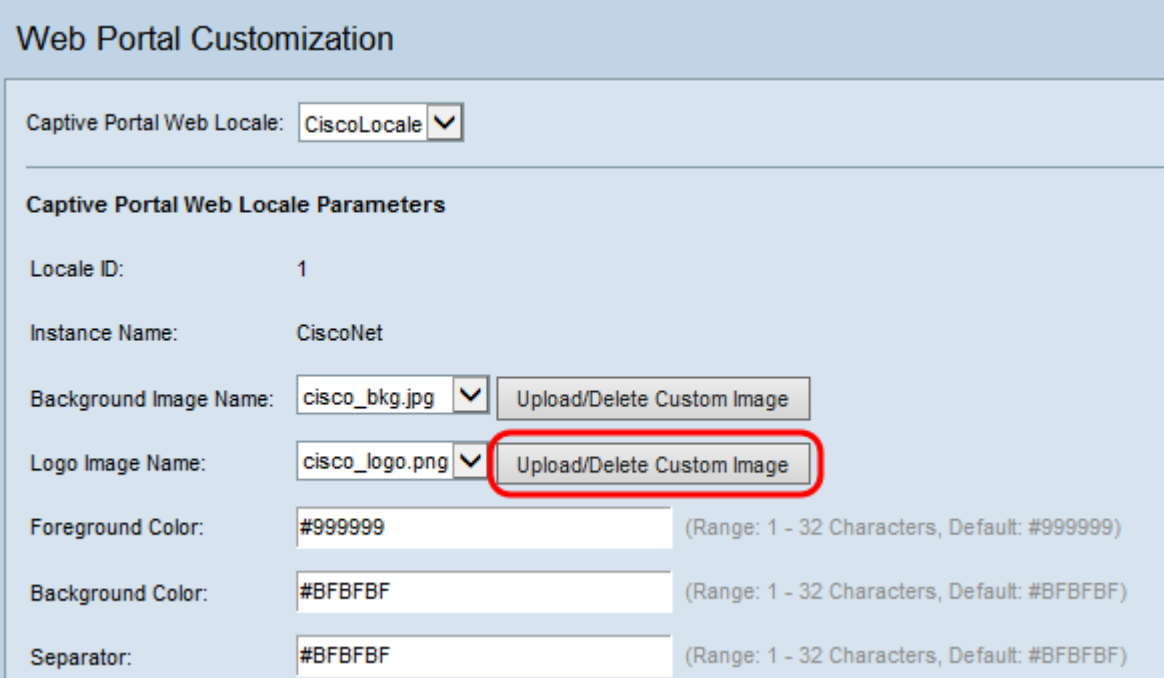

Schritt 8: Geben Sie den HTML-Code für die Vordergrundfarbe im Feld Vordergrundfarbe ein . Der Code hat ein sechsstelliges Hexadezimalformat.

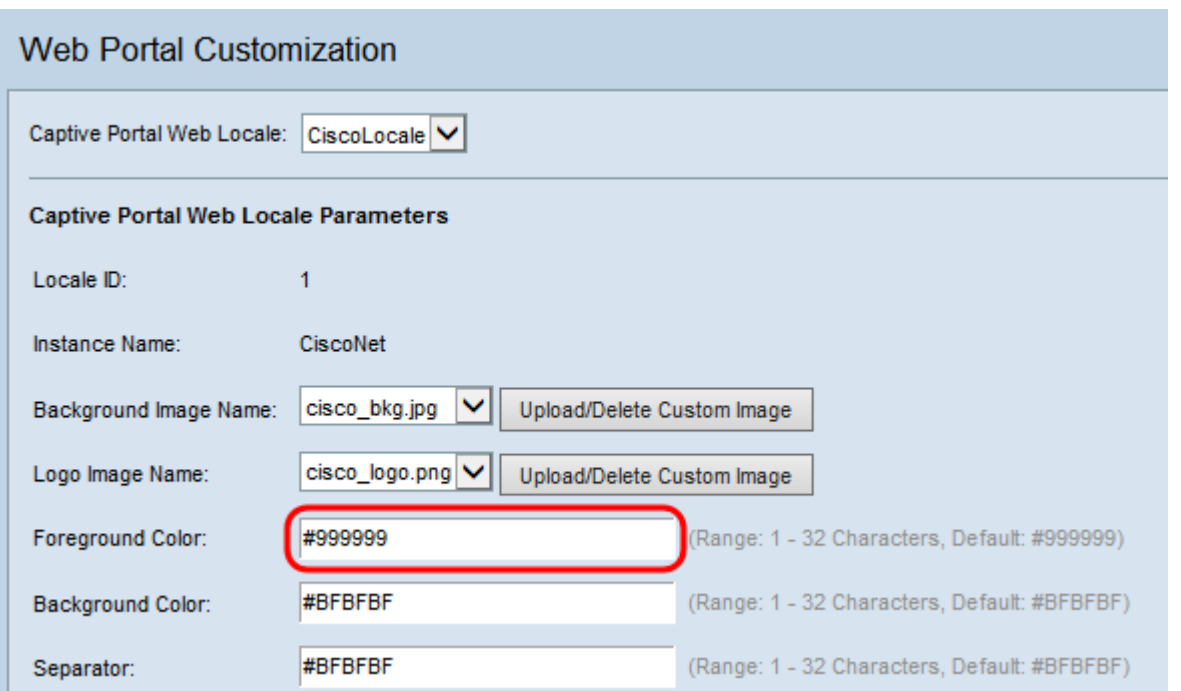

Hinweis: Weitere Informationen zur Formatierung von Webfarben finden Sie auf [dieser](http://en.wikipedia.org/wiki/Web_colors) Seite.

Hinweis: Hilfe bei der Generierung von HTML-Hexadezimalfarbcodes mithilfe einer palettenbasierten Benutzeroberfläche finden Sie auf [dieser](http://www.colorpicker.com/) Seite.

Schritt 9: Geben Sie im Feld Hintergrundfarbe den HTML-Code für die Hintergrundfarbe ein. Der Code hat ein sechsstelliges Hexadezimalformat.

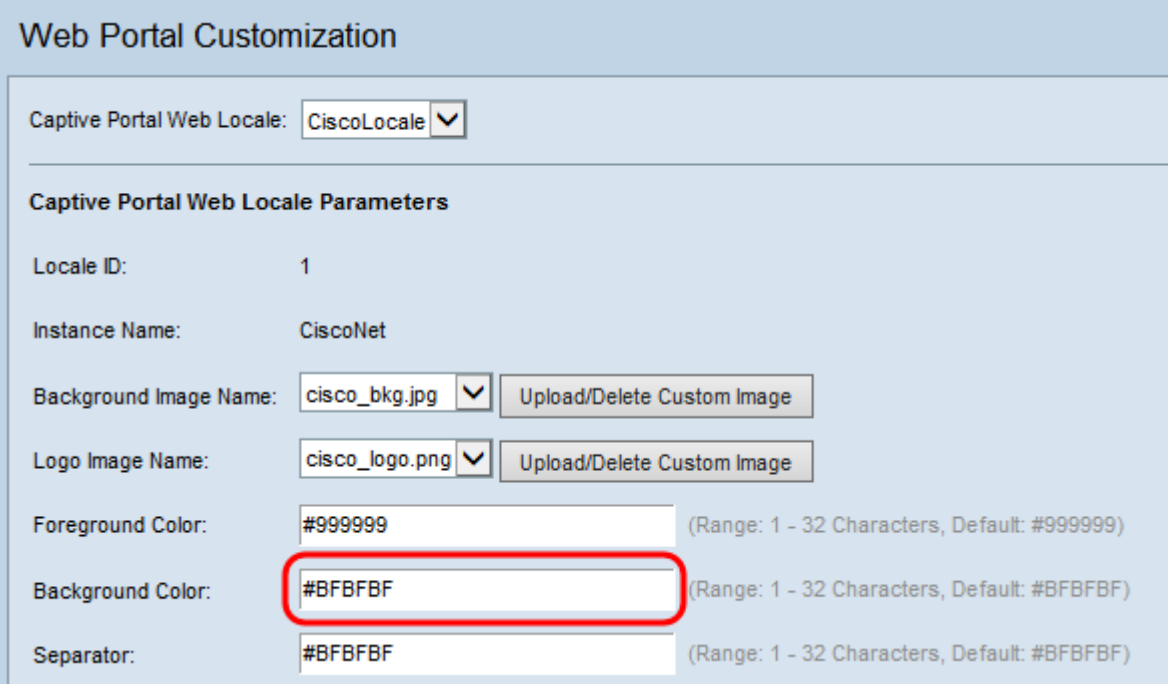

Schritt 10: Geben Sie im Feld Trennzeichen den HTML-Code für die Farbe des Trennzeichens (Zeile, die die Überschrift von der Textseite trennt) ein. Der Code hat ein sechsstelliges Hexadezimalformat.

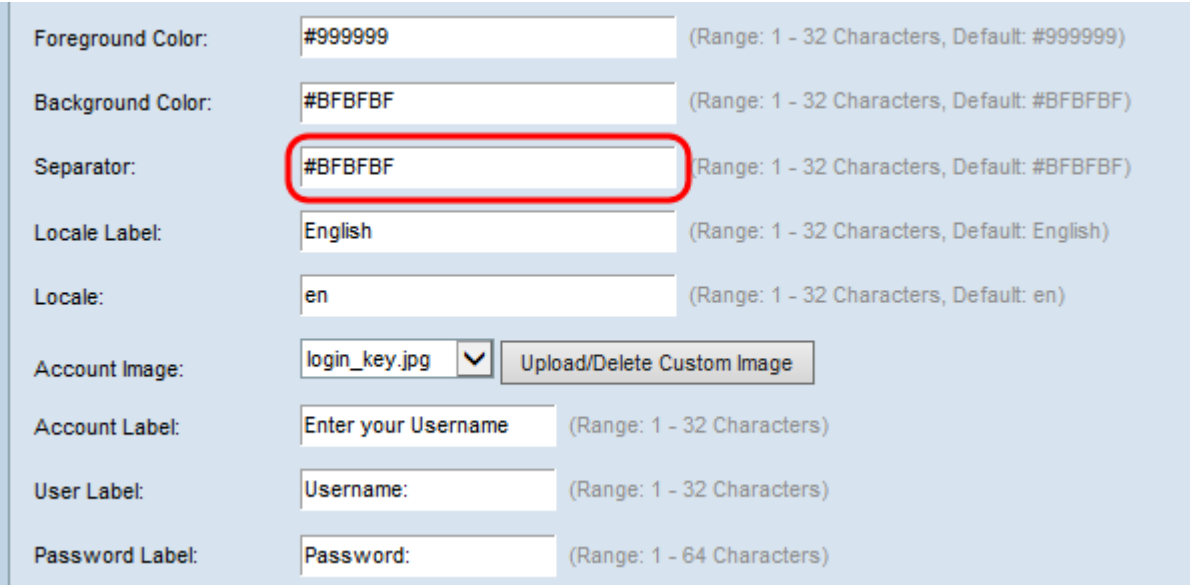

Schritt 11: Geben Sie eine Bezeichnung ein, die das Gebietsschema im Feld Locale Label beschreibt. Die Standardeinstellung ist Englisch.

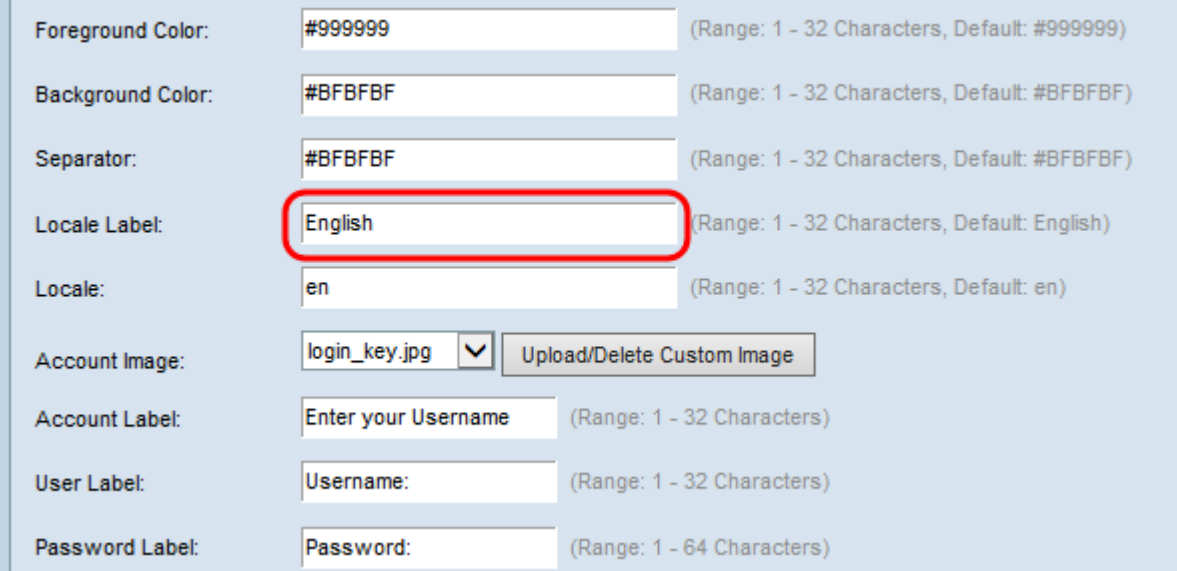

Schritt 12: Geben Sie im Feld Gebietsschema eine Abkürzung für das Gebietsschema ein. Der Standardwert ist "en".

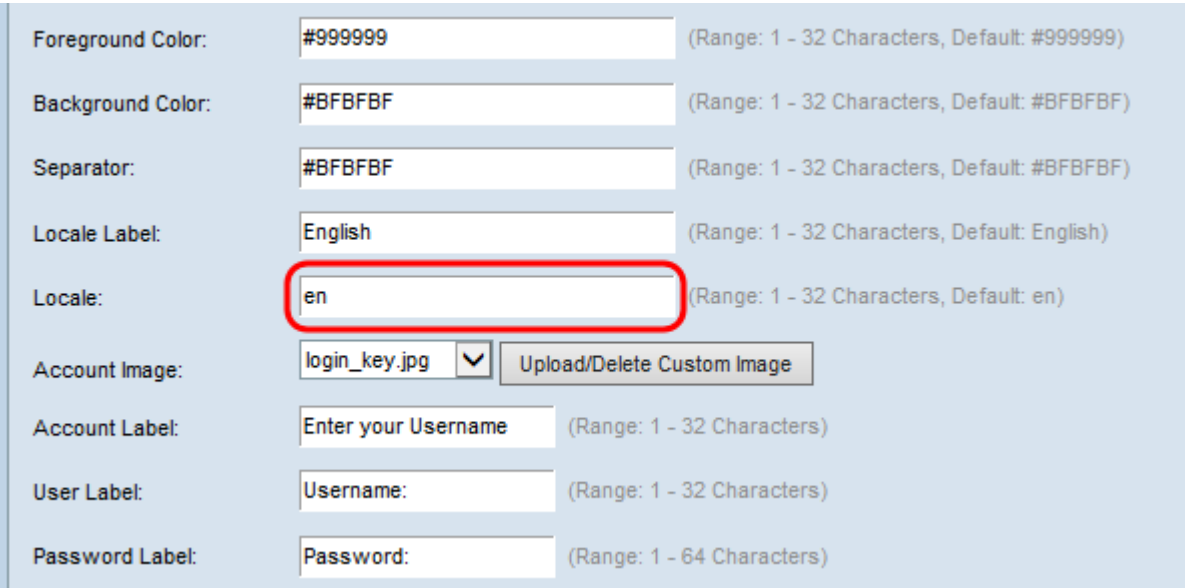

Schritt 13: Wählen Sie aus der Dropdown-Liste Account Image (Kontobild) das Bild aus, um über dem Anmeldefeld eine authentifizierte Anmeldung anzuzeigen.

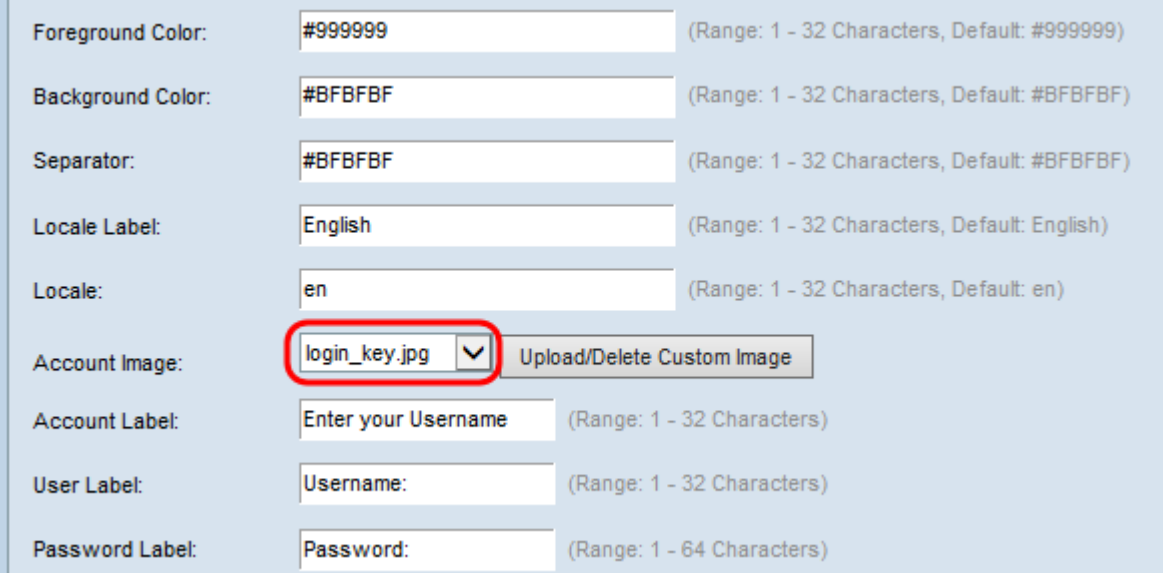

Hinweis: Wenn Sie ein Bild aus der Liste hochladen oder löschen möchten, klicken Sie auf die Schaltfläche Benutzerdefiniertes Bild hochladen/löschen. Informationen zum Hochladen und Löschen benutzerdefinierter Bilder finden Sie unter [Benutzerdefinierte Bilder](#page-15-0) [hochladen/löschen](#page-15-0).

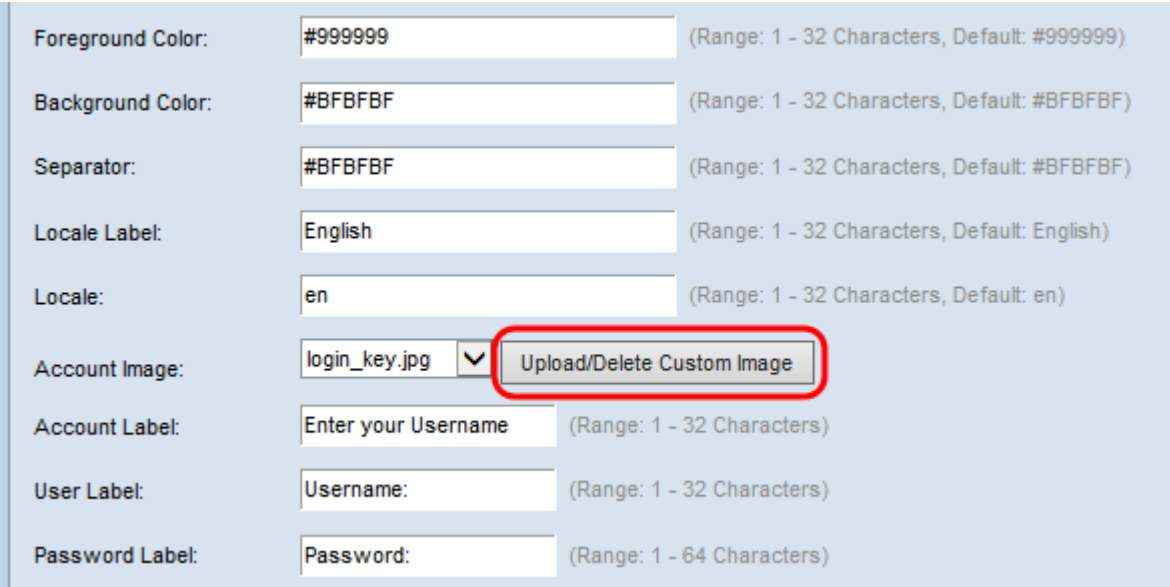

Schritt 14: Geben Sie den Text ein, der dem Benutzer die Anweisung gibt, einen Benutzernamen in das Feld Kontoname einzugeben.

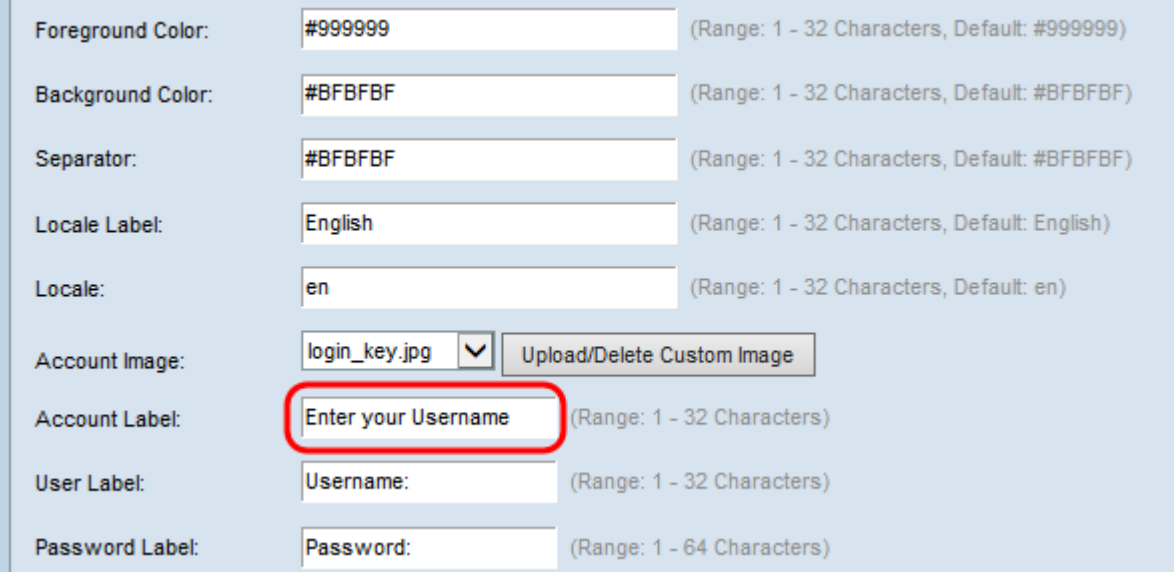

Schritt 15: Geben Sie Text ein, um das Textfeld für den Benutzernamen im Feld "User Label" (Benutzerbezeichnung) zu kennzeichnen.

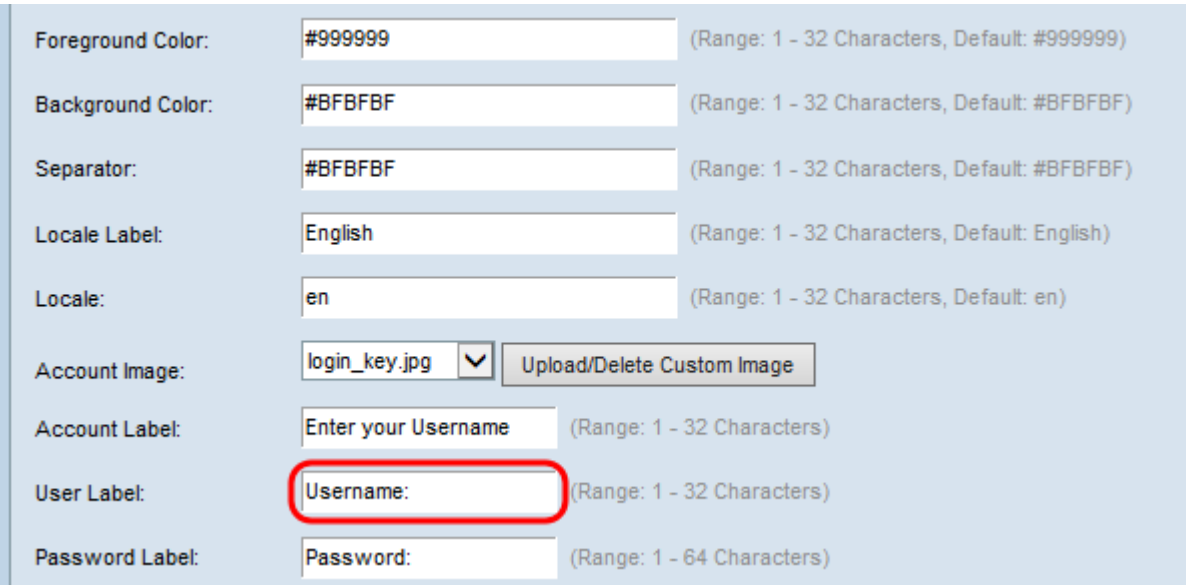

Schritt 16: Geben Sie Text ein, um das Textfeld für das Benutzerkennwort im Feld Kennwort-Beschriftung zu kennzeichnen.

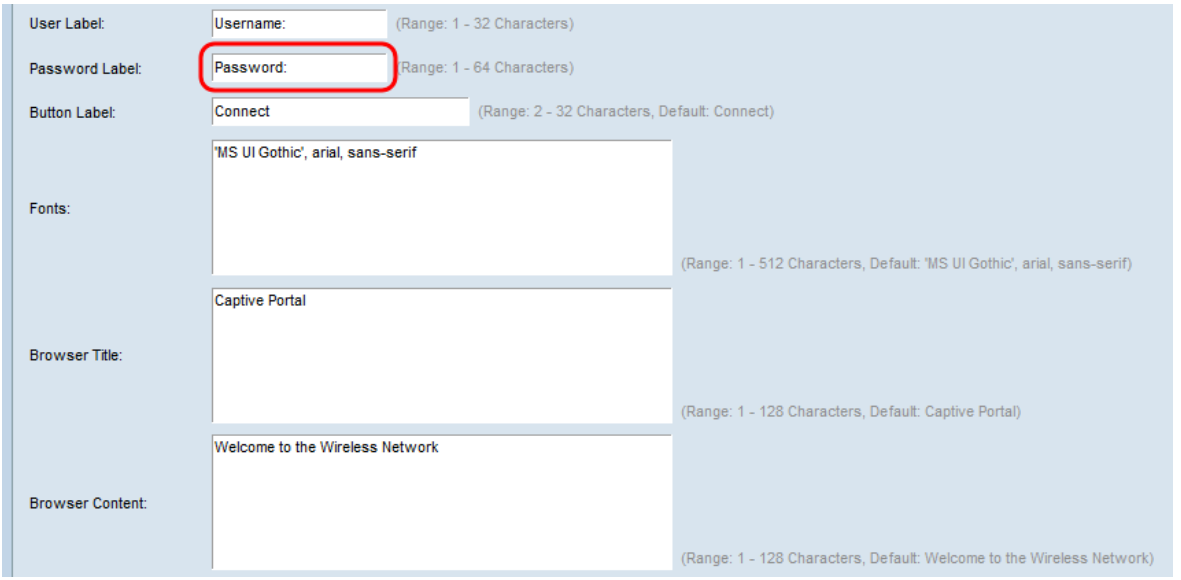

Schritt 17: Geben Sie im Feld Button Label Text ein, um die Schaltfläche zum Übermitteln von Benutzernamen und Kennwortinformationen zu bezeichnen.

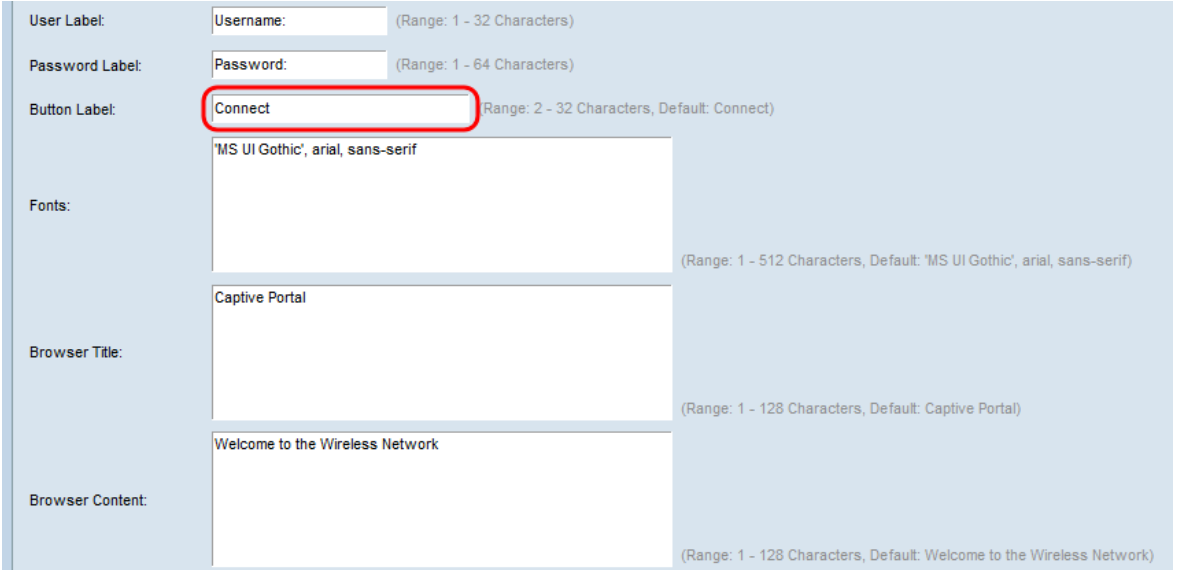

Schritt 18: Geben Sie den Namen der Schriftart für den gesamten Text auf der Captive Portal-Seite im Feld Schriftarten ein. Sie können mehrere Schriftarten eingeben, die jeweils durch ein Komma getrennt sind. Wenn die erste Schriftart auf dem Client-System nicht verfügbar ist, wird die nächste Schriftart verwendet usw. Bei Schriftarten mit Leerzeichen muss der gesamte Name in einem Anführungszeichen enthalten sein.

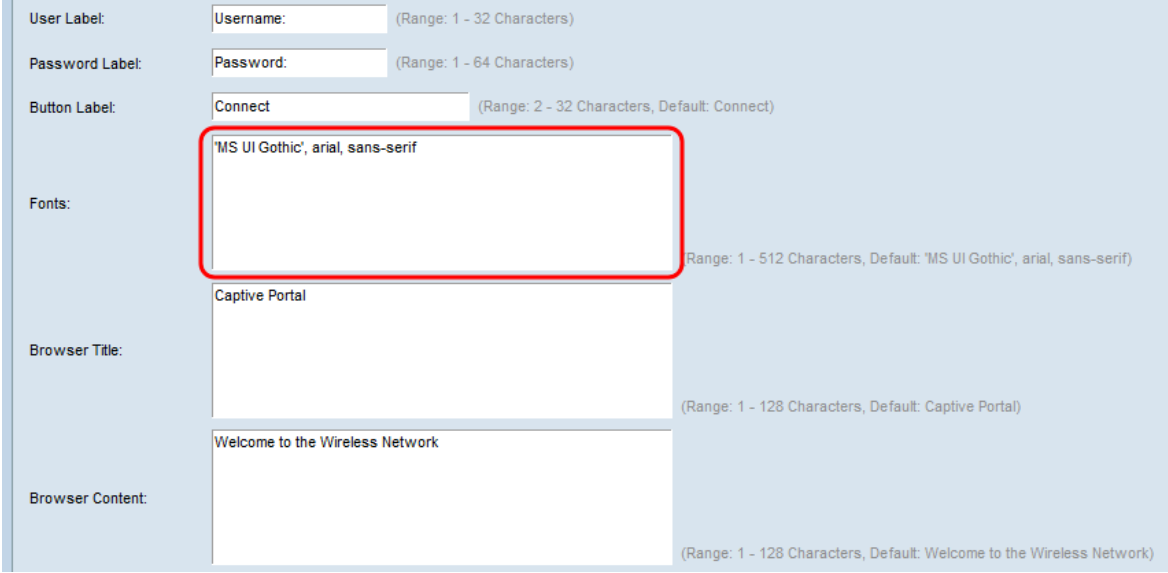

Schritt 19: Geben Sie den Text ein, der in der Titelleiste des Browserfensters im Feld Browsertitel angezeigt werden soll.

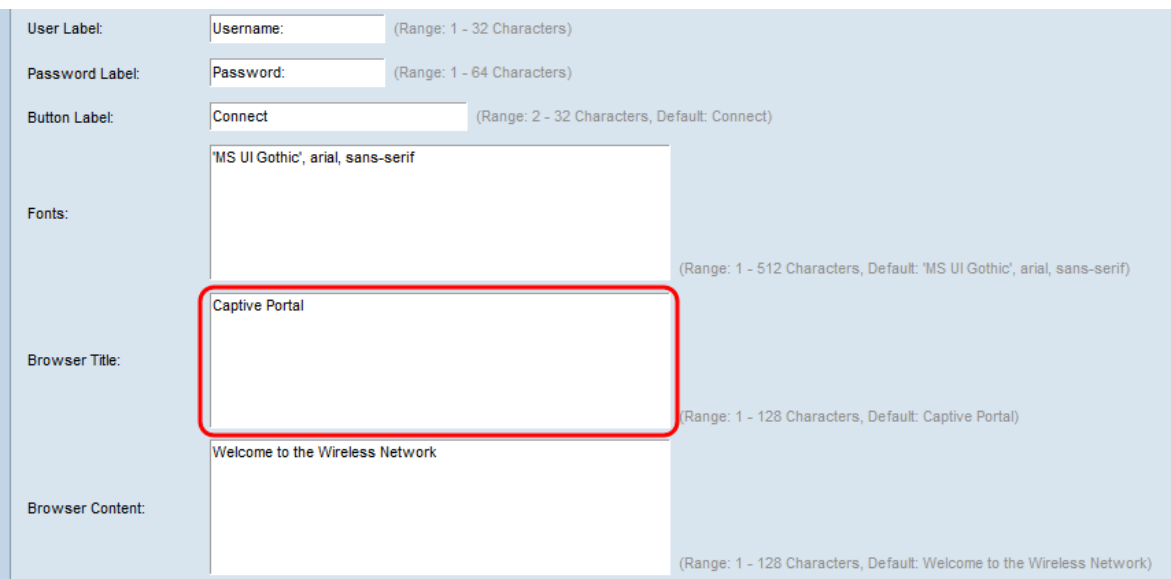

Schritt 20: Geben Sie den Begrüßungstext ein, der rechts neben dem Logo-Bild im Feld Browserinhalt angezeigt wird.

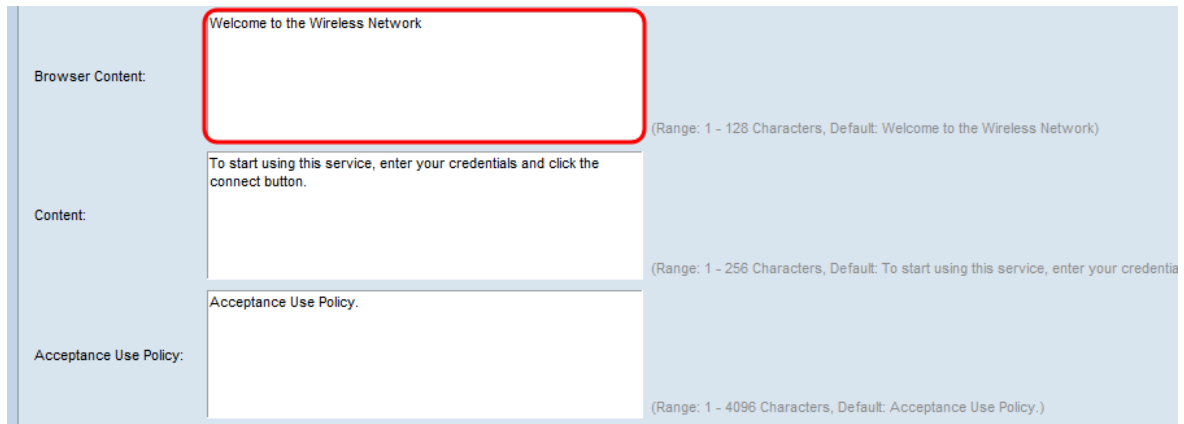

Schritt 21: Geben Sie in das Feld Inhalt den entsprechenden Text ein, der unter den Textfeldern Benutzername und Kennwort angezeigt werden soll.

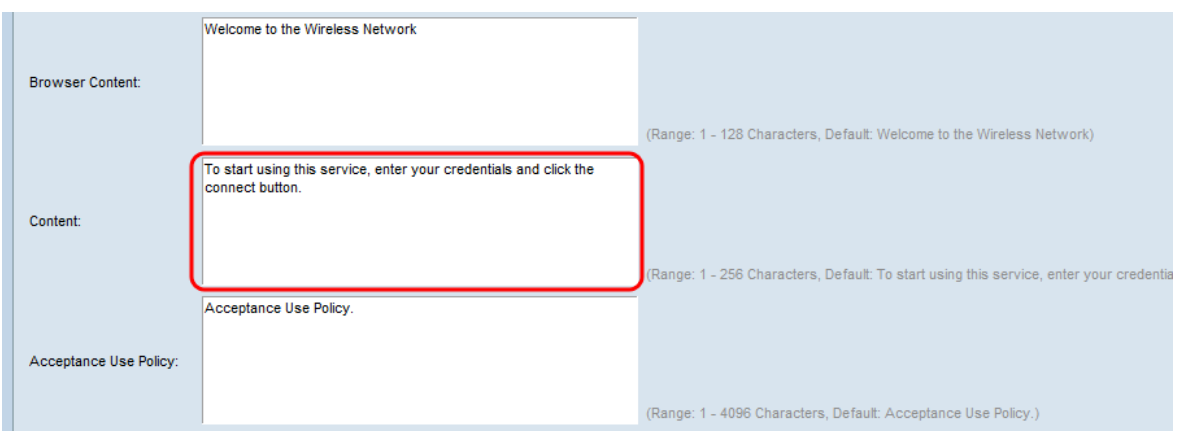

Schritt 22: Geben Sie im Feld "Acceptance Use Policy" (Richtlinie zur Akzeptanznutzung) die Bedingungen ein, die der Benutzer akzeptieren muss.

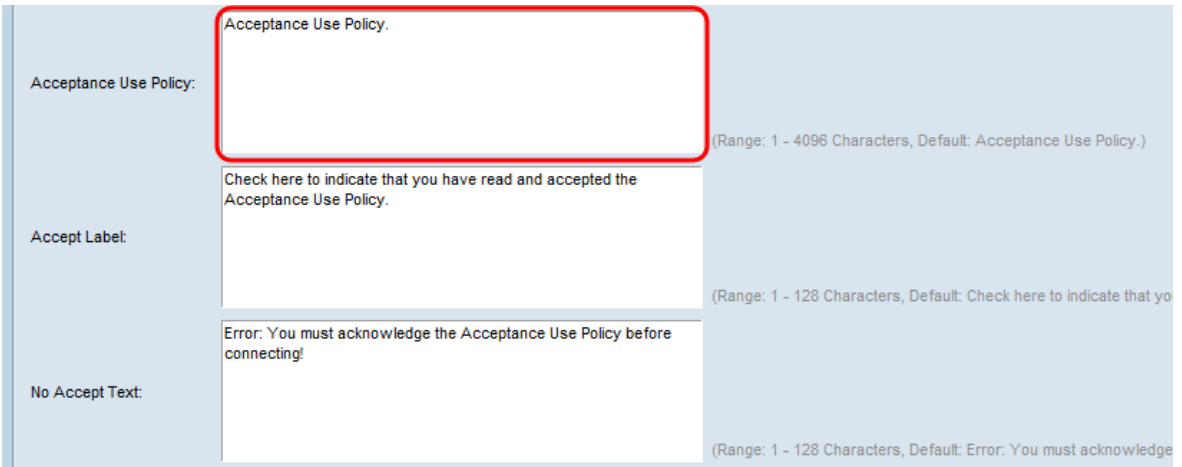

Schritt 23: Geben Sie den Text ein, der Benutzer dazu auffordert, das Kontrollkästchen zu aktivieren, um das Feld Acceptance Use Policy (Richtlinie für Akzeptieren) als Label zu akzeptieren.

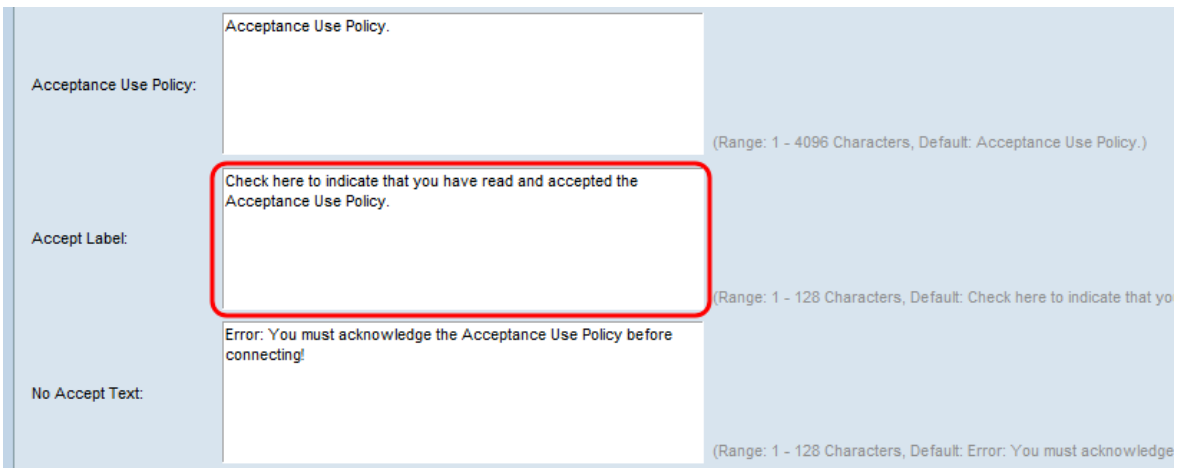

Schritt 24: Geben Sie im Feld No Accept Text (Text ohne Akzeptieren) den Text ein, der angezeigt wird, wenn der Benutzer die Acceptance Use Policy (Richtlinie für Akzeptanznutzung) nicht akzeptiert und versucht, sich anzumelden.

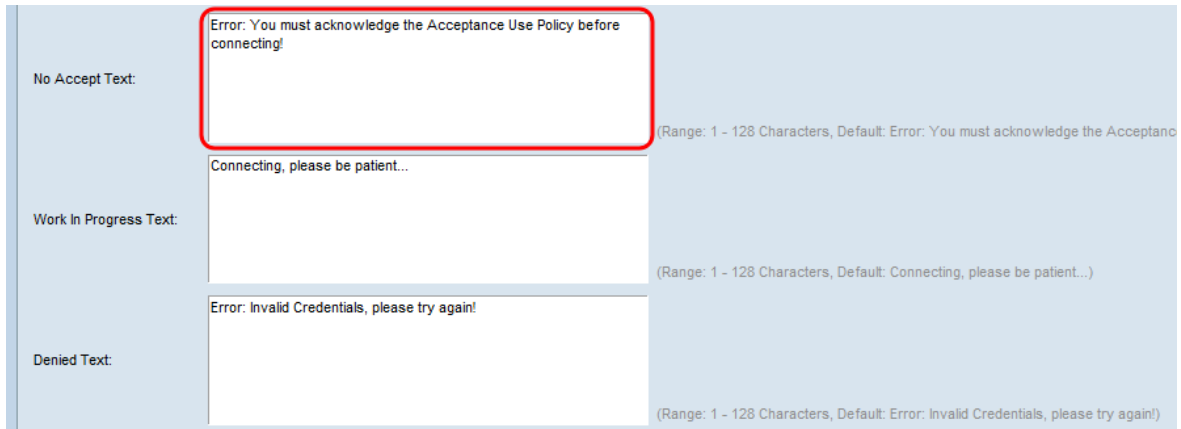

Schritt 25: Geben Sie im Feld Text in Bearbeitung den Text ein, der angezeigt wird, während der Benutzer auf die Authentifizierung wartet.

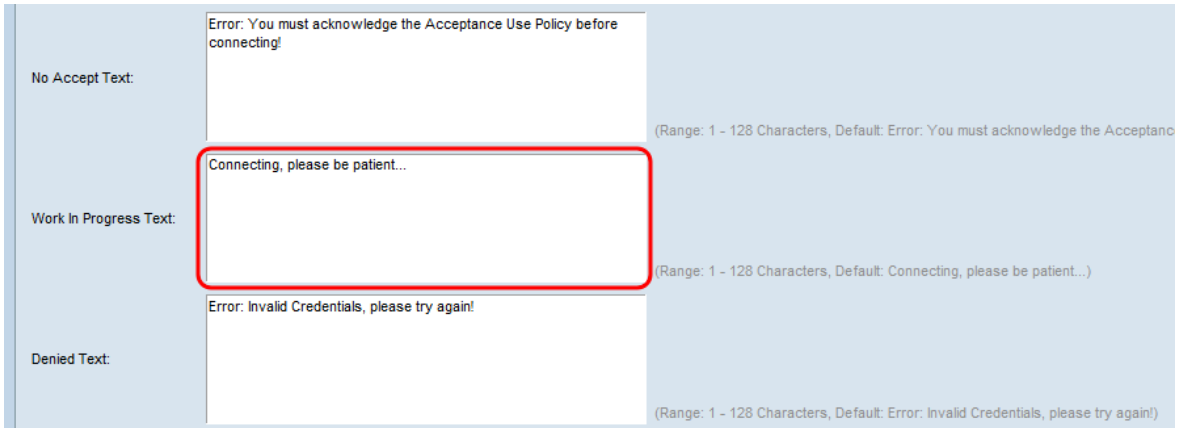

Schritt 26: Geben Sie im Feld Denied Text (Text verweigern) den Text ein, der angezeigt wird, wenn die Authentifizierung eines Benutzers fehlschlägt.

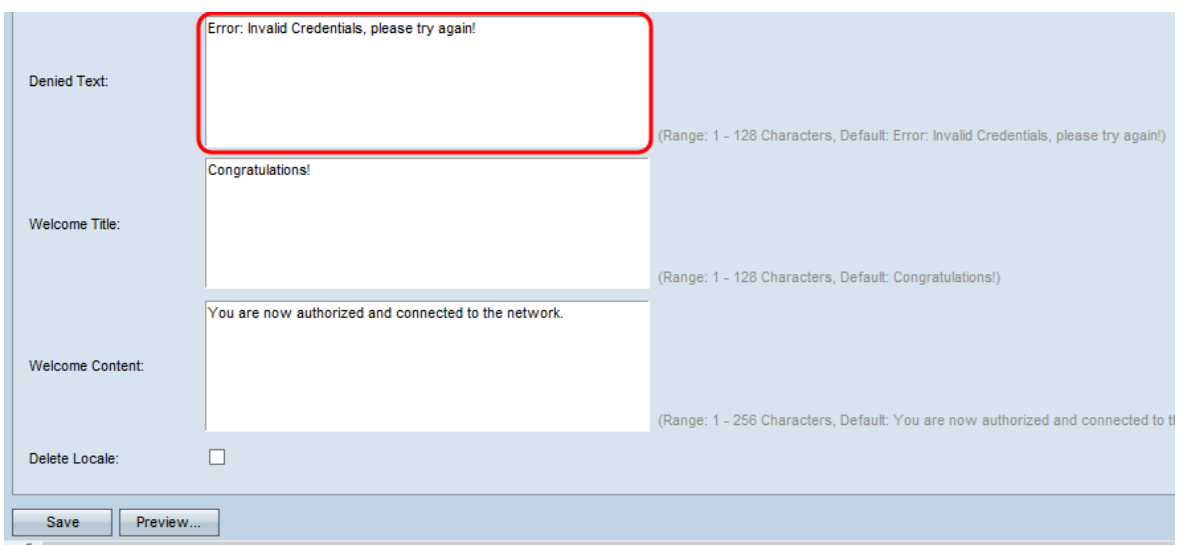

Schritt 27: Geben Sie im Feld Welcome Title (Willkommenstitel) den Text ein, der angezeigt wird, wenn der Benutzer erfolgreich authentifiziert wurde.

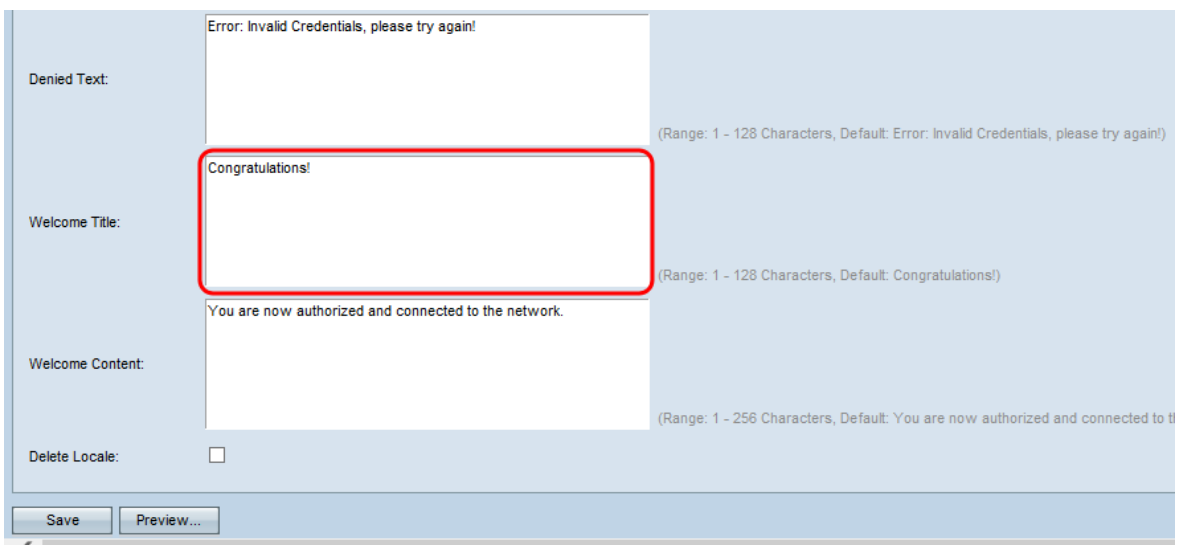

Schritt 28: Geben Sie im Feld Welcome Content (Willkommensinhalte) den Text ein, der angibt, wann der Benutzer mit dem Netzwerk verbunden ist.

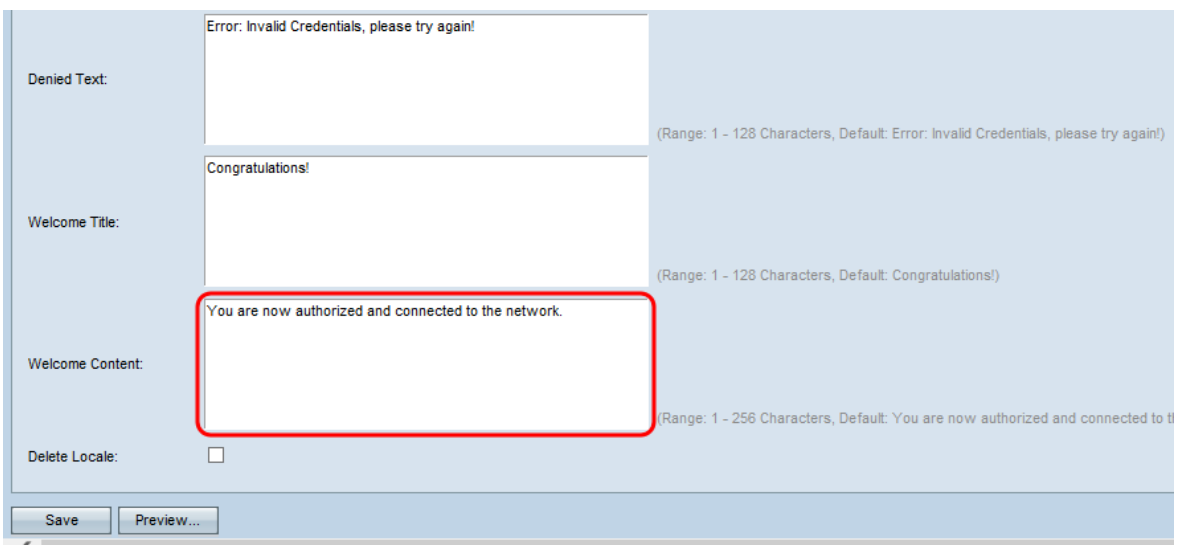

Schritt 29: (Optional) Wenn Sie die aktuelle lokale Konfiguration löschen möchten, aktivieren Sie das Kontrollkästchen Gebietsschema löschen.

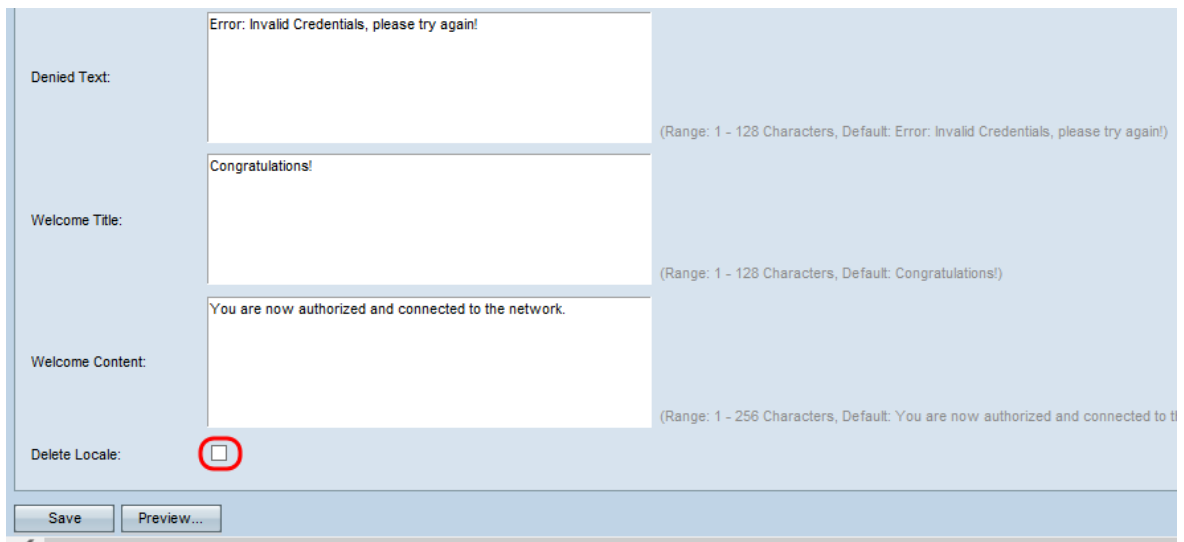

Schritt 30: Klicken Sie auf Speichern, um alle vorgenommenen Konfigurationen zu speichern.

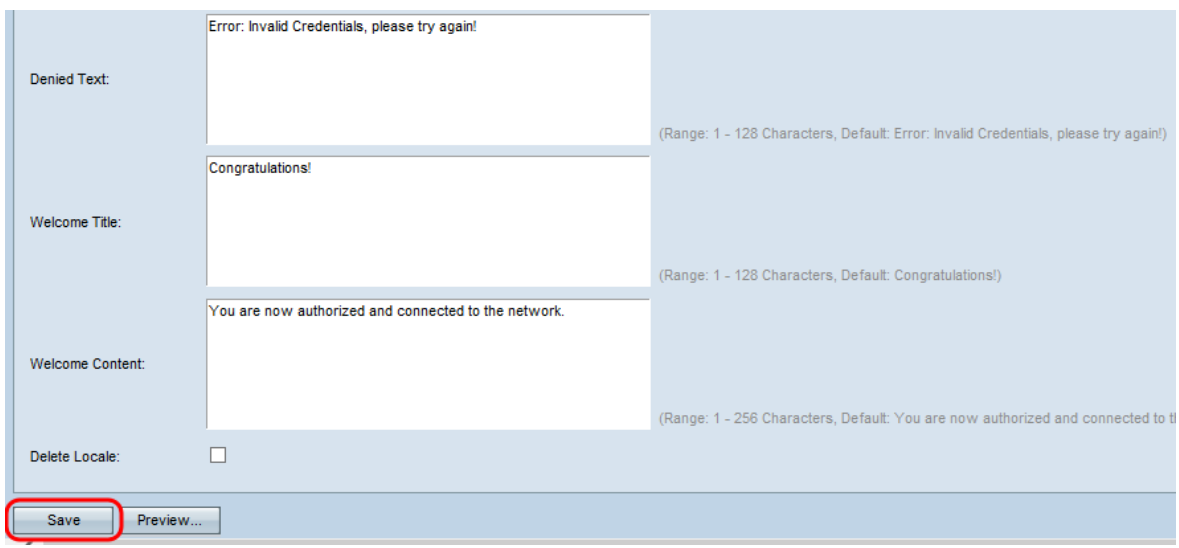

Schritt 31: (Optional) Wenn Sie eine Vorschau der lokalen Konfigurationen anzeigen möchten, klicken Sie auf **Vorschau**.

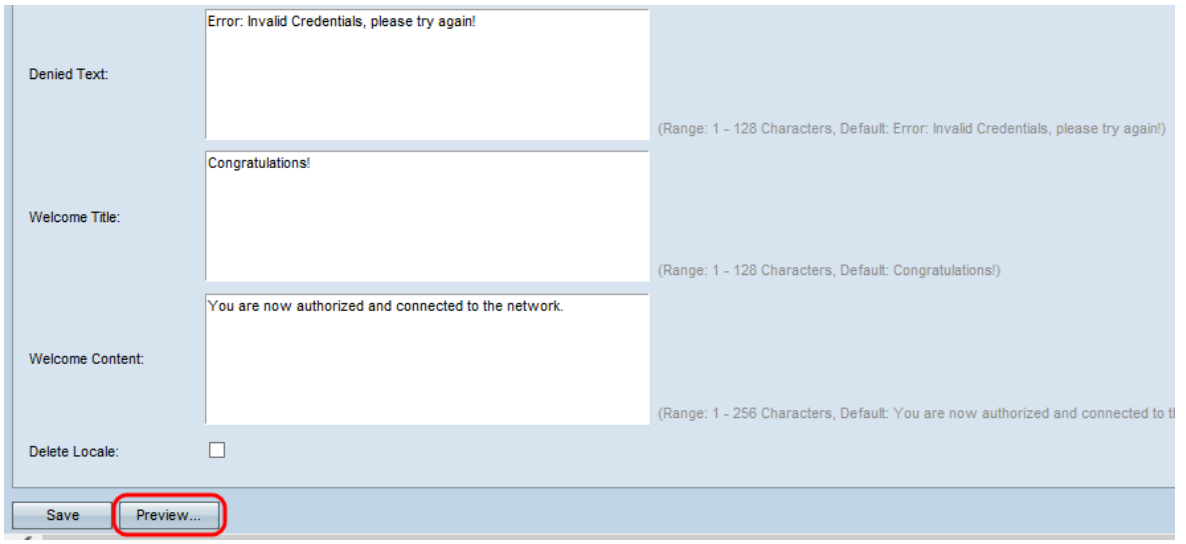

Die Seite Vorschau für die Vorschau der Web Locale Web Locale Parameters für das Captive Portal wird geöffnet:

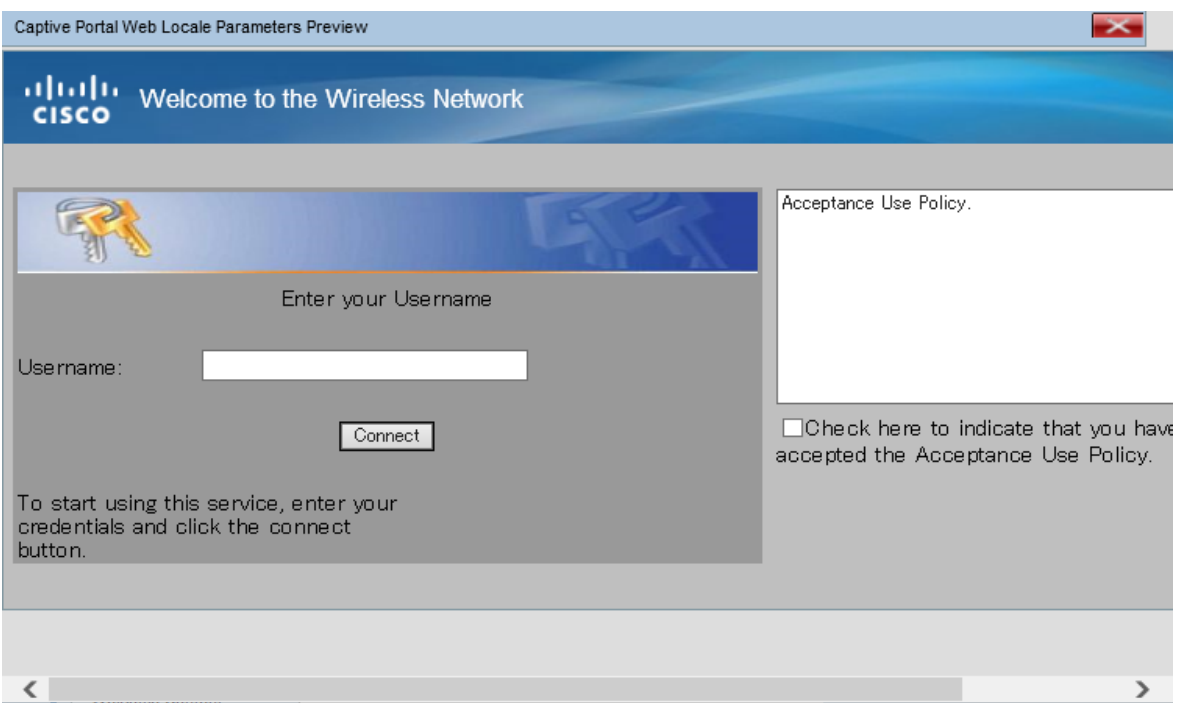

Hinweis: Vorschau zeigt den Text und die Bilder, die bereits in der Startkonfiguration gespeichert wurden. Wenn Sie eine Änderung vornehmen, klicken Sie auf Speichern, bevor Sie auf Vorschau klicken, um die Änderungen anzuzeigen.

#### <span id="page-15-0"></span>Benutzerdefinierte Bilder hochladen/löschen

Sie können die Captive Portal-Seite mit Ihrem eigenen Logo und Bildern anpassen. Bis zu 18 benutzerdefinierte Images können auf das Gerät hochgeladen werden (ausgehend von 6 konfigurierten Gebietsschemas mit jeweils 3 Images).

Schritt 1: Klicken Sie auf die Schaltfläche Benutzerdefiniertes Bild hochladen/löschen auf der Seite Web Locale Parameters des Captive Portals. Die Seite Benutzerdefiniertes Webportal wird geöffnet:

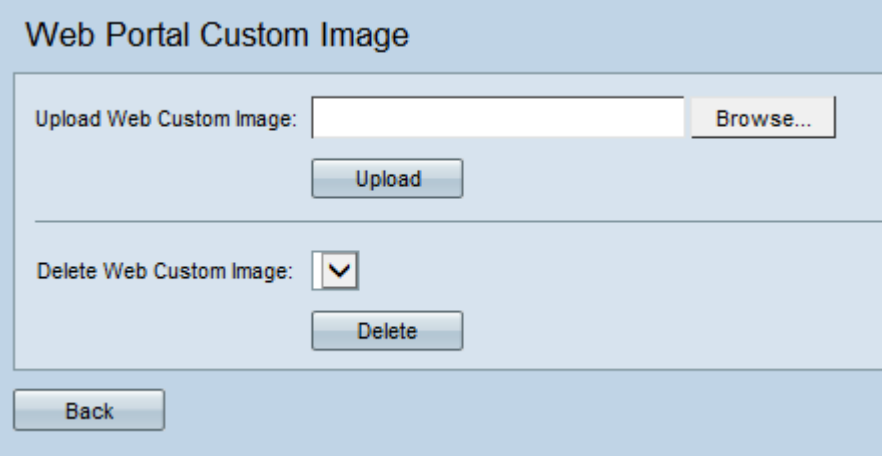

Schritt 2: Wenn Sie ein Bild hochladen möchten, das von Ihrem Computer verwendet werden soll, klicken Sie im Feld Benutzerdefiniertes Web-Image hochladen auf Durchsuchen . Wenn Sie ein Bild löschen möchten, fahren Sie mit [Schritt 4 fort.](#page-16-0)

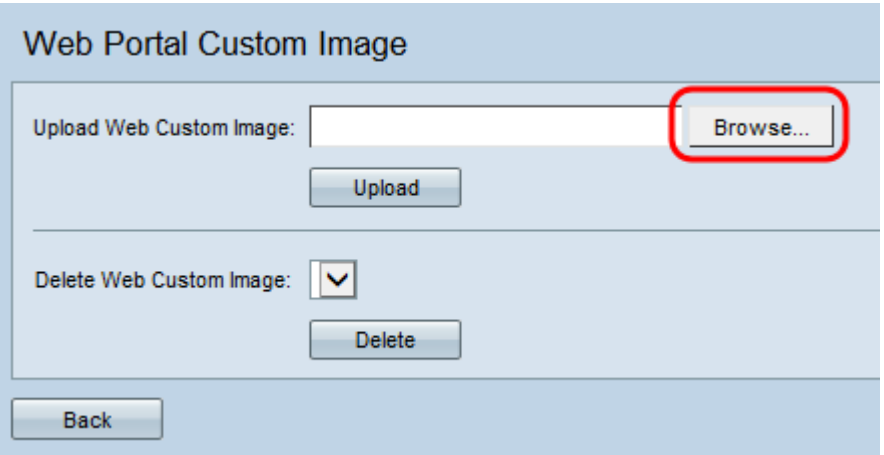

Hinweis: Das Bild muss 5 Kilobyte oder kleiner sein und eine GIF- oder JPEG-Datei sein. Die Größe der Bilder wird an die angegebenen Abmessungen angepasst. Für ein optimales Erscheinungsbild sollten Ihr Logo und Ihre Kontobilder in einem ähnlichen Verhältnis wie die unten aufgeführten Standardabbilder stehen:

·Hintergrund: 10 x 800 Pixel

·Logo: 168 x 78 Pixel

·Konto - 295 x 55 Pixel

Schritt 3: Klicken Sie auf Hochladen, um das Bild auf das WAP-Gerät hochzuladen.

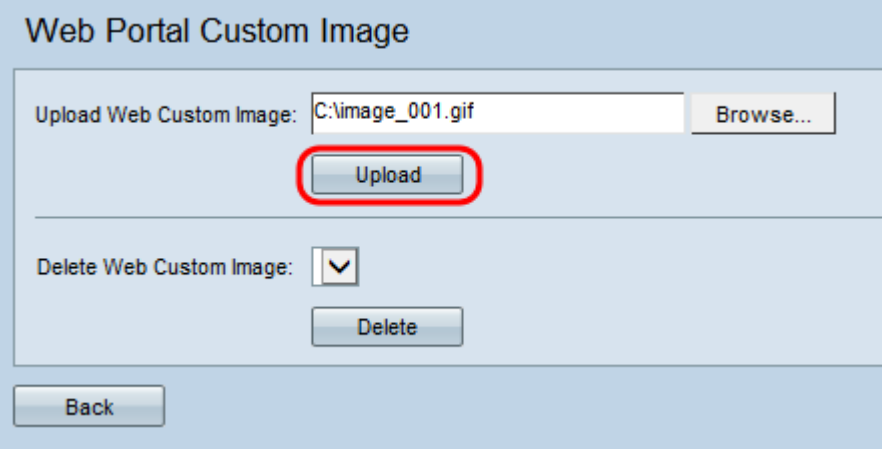

<span id="page-16-0"></span>Schritt 4: Wenn Sie ein Bild löschen möchten, wählen Sie die Datei aus, die Sie aus der Dropdown-Liste Webbenutzerdefiniertes Bild löschen löschen möchten. Fahren Sie andernfalls mit [Schritt 6 fort.](#page-17-0)

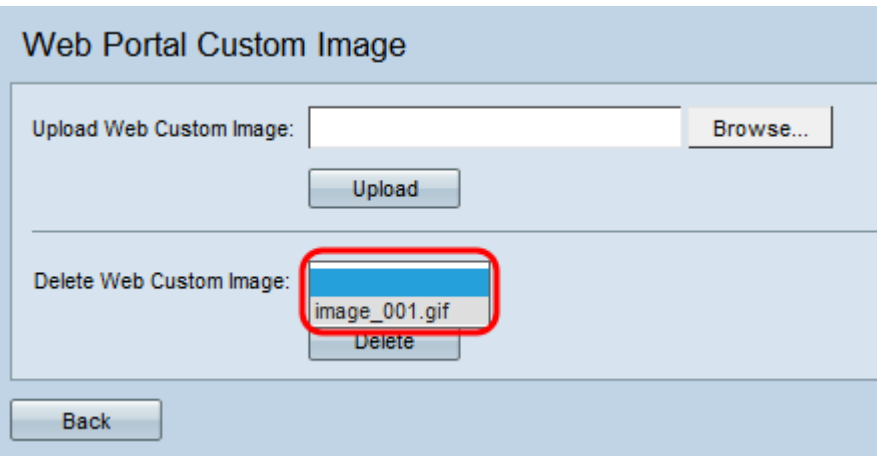

Schritt 5: Klicken Sie auf Löschen, um die ausgewählte Datei vom WAP-Gerät zu löschen.

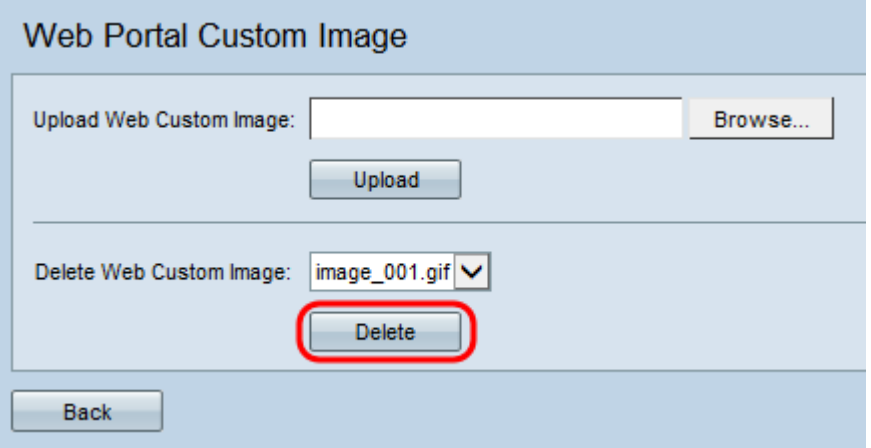

Hinweis: Durch das Löschen der aktuell verwendeten Bilder wird der Bereich der Web-Anpassungsseite auf den Standardwert zurückgesetzt.

<span id="page-17-0"></span>Schritt 6: Klicken Sie auf Zurück, um zurück zur Webportal-Anpassungsseite zu navigieren.

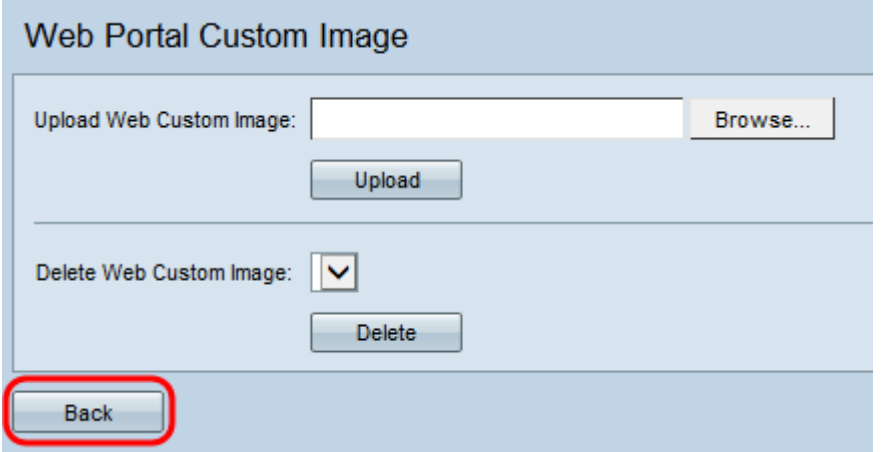

Schritt 7: Um mit der Bearbeitung des Gebietsschemas fortzufahren, müssen Sie es erneut aus der Dropdown-Liste Captive Portal Web Locale auswählen.

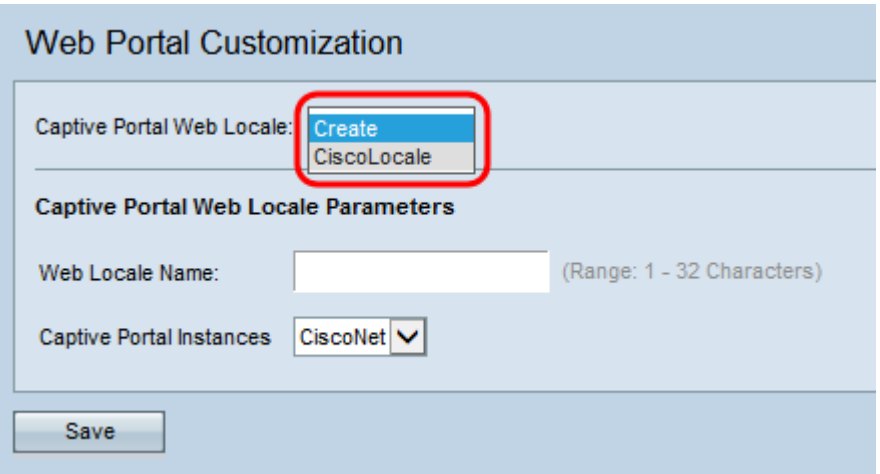

Sie können [hier](#page-2-1) klicken, um zum Bereich für die Gebietsparameter zurückzukehren.